www.cgmakers.com

**FORMACIÓN ONLINE EN 3D Y ANIMACIÓN DIGITAL** 

## **ZBRUSH PARA PRINCIPIANTES MANEJO BÁSICO DE LA HERRAMIENTA**

## **GLOSARIO**

C G MAKERS

**Canvas:** Es el área central en la interfaz de zbrush, en esta área es donde podremos pre visualizar y editar nuestros trabajos.

**3D Meshes:** Son todas aquellas figuras 3D básicas con las que podemos empezar a trabajar en zbrush (cubo, esfera, cilindro, cono, etc.). Su uso es indispensable para la creación de muchas figuras de mayor complejidad.

**Coordenadas X, Y, Z:** Estas expresiones nos permite identificar las dimensiones o tamaño de un objeto y su posición en un espacio 3D.

**Transpose:** Herramienta de gran importancia en zbrush. Posees varias funciones que nos permite modificar un objeto, entre las cuales está mover, rotar y escalar nuestras esculturas.

**Pinceles (Brushes):** Herramientas más avanzadas que permiten reformar la topología de un objeto, en otras palabras, permiten dar formas más específicas a nuestras esculturas.

**Z add:** Opción del pincel para agregar geometría o masa a una escultura (alto relieve).

**Z sub:** Opción del pincel para sustraer geometría o masa a una escultura (bajo relieve).

**Focal shift:** suavidad de un pincel.

**Intensity:** Fuerza con la que un pincel sustrae o agrega geometría (alto y bajo relieve).

**Draw size:** tamaño de un pincel.

**Modifiers:** Esta opción se encuentra en el panel tolos, a través de sus múltiples opciones permite modificar una escultura de diferentes maneras.

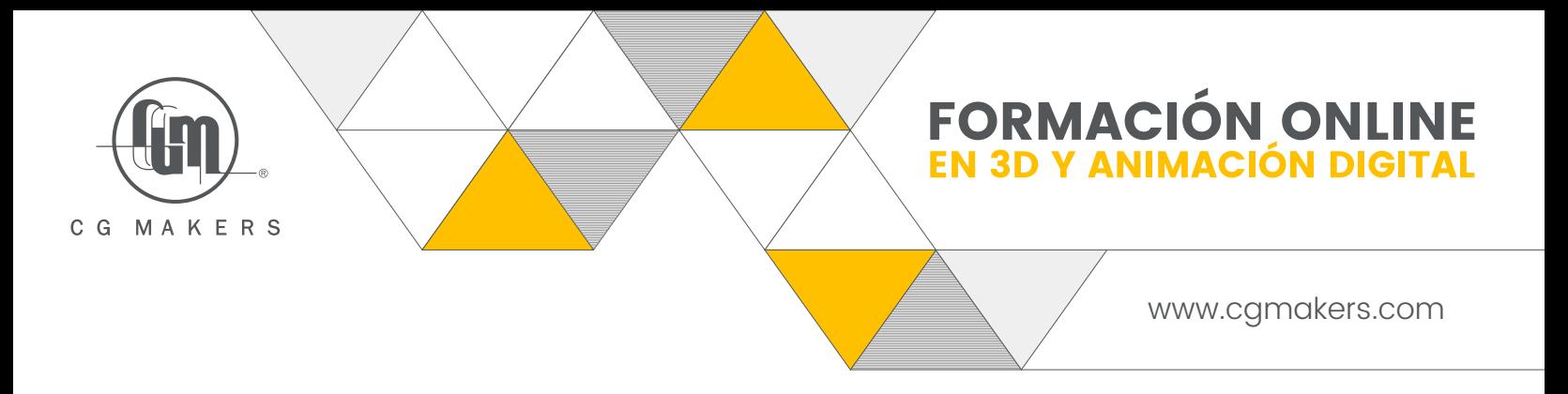

**Máscaras (Mask):** Es una herramienta que sirve para proteger la superficie de un objeto, todo aquello que se encuentre protegido por una máscara no podrá ser modificado.

**Poligroups:** Es una forma de identificación a base de colores el cual determina qué conjunto de polígonos pertenece a un cierto grupo (color), dentro de un mismo objeto.

**Subtools:** Es un método de organización del trabajo por medio de capas, cuando un proyecto se vuelve muy denso y consta de muchas piezas, la herramienta de subtool permite visualizar a voluntad las diferentes piezas.

**Simmetry:** Es una herramienta que se encuentra en el menú transform. Al activarla permite que una modificación hecha en un objeto se copie automáticamente en su eje opuesto. Es decir si modificamos un objeto en su área izquierda, su área derecha tendrá la misma modificación. Para un ejemplo más claro basta tomar de referencia un rostro.